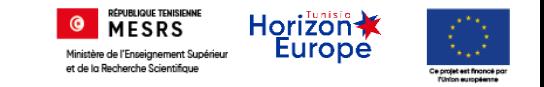

# Nouveau système d'information de l'Unité de Gestion Par Objectif (UGPO)

Ministère de l'enseignement supérieur et de la recherche Scientifique

## Inscription « Membre »

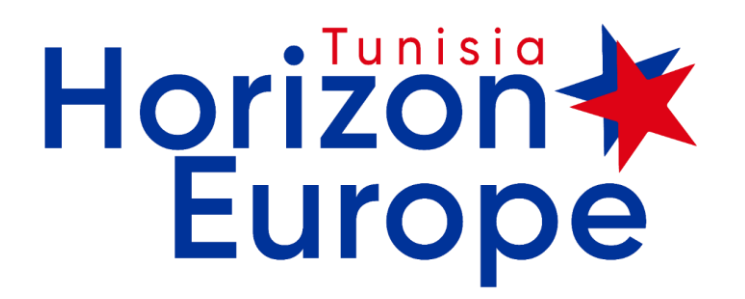

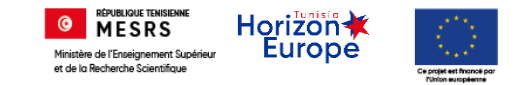

## Connexion

• Lien de connexion :

## [https://ugpo.horizon-europe.tn/jcms/j\\_6/fr/accueil](https://ugpo.horizon-europe.tn/jcms/j_6/fr/accueil)

• Ecran d'accueil :

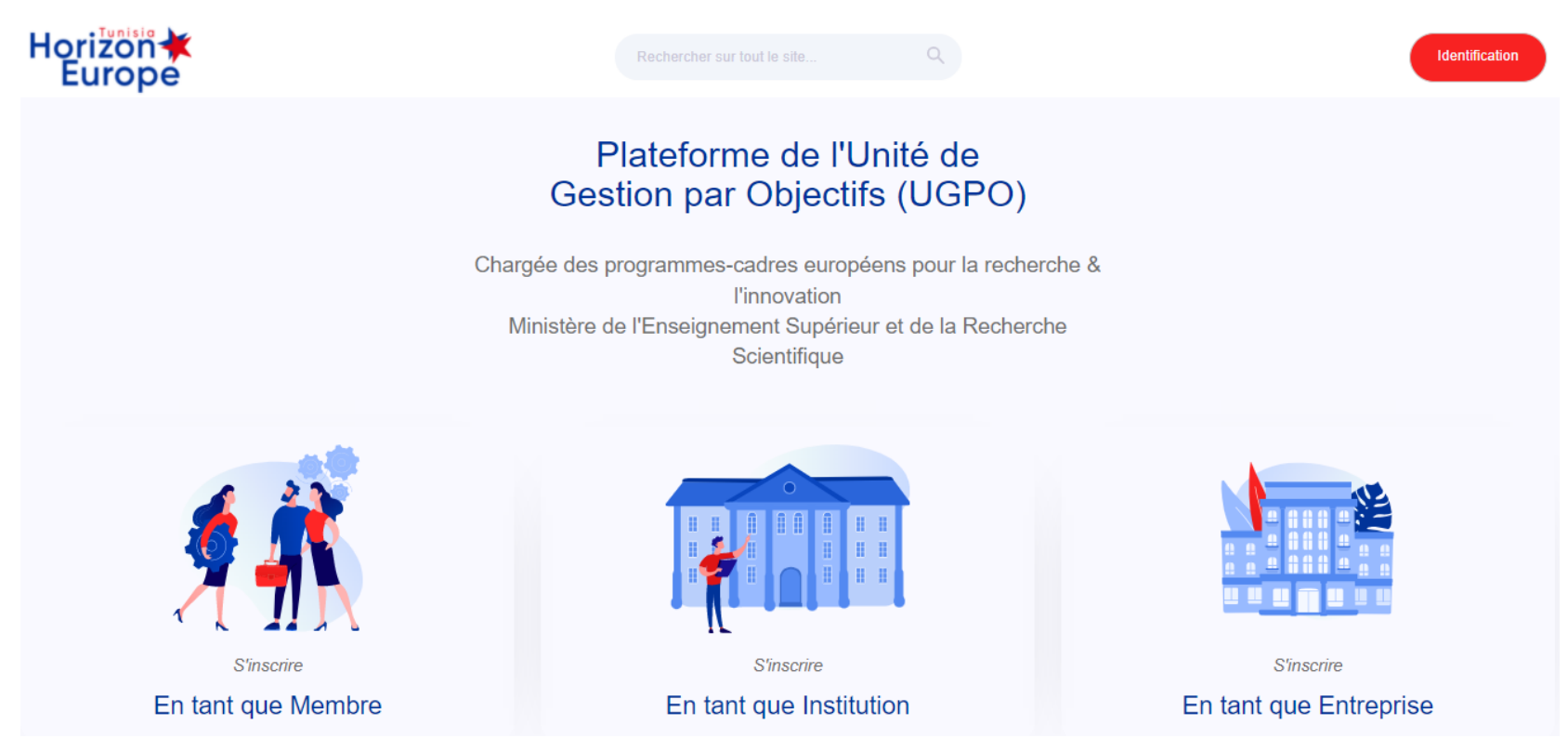

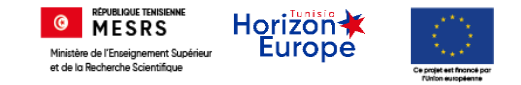

## Etape 1

### Cliquez sur : « s'inscrire en tant que Membre »

#### Plateforme de l'Unité de **Gestion par Objectifs (UGPO)**

Chargée des programmes-cadres européens pour la recherche & **l'innovation** Ministère de l'Enseignement Supérieur et de la Recherche Scientifique

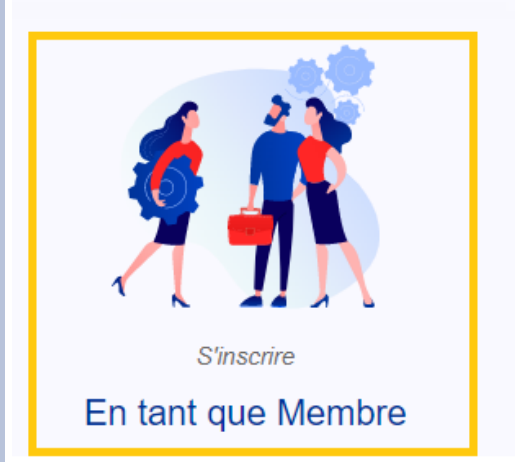

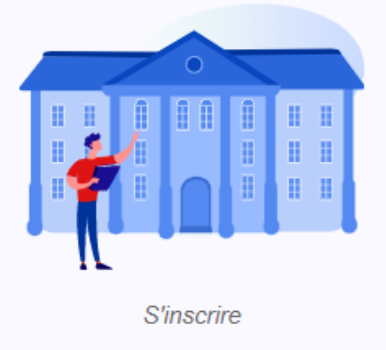

En tant que Institution

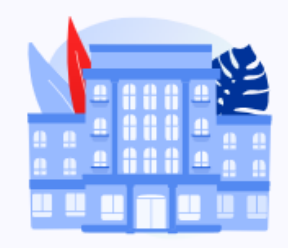

**S'inscrire** 

En tant que Entreprise

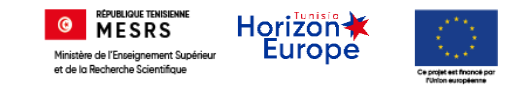

### Volet : identification

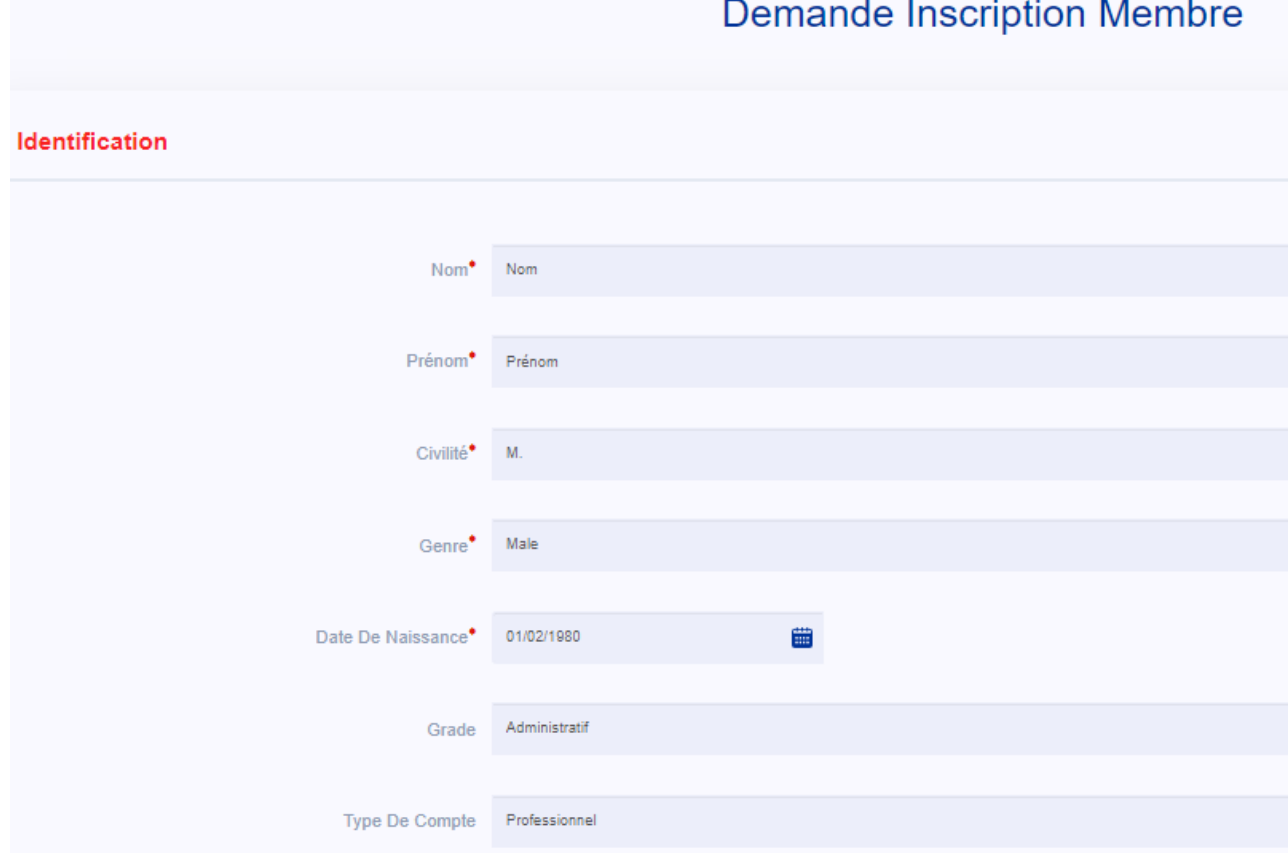

\* : Champ obligatoire

Les types de comptes « chercheurs » ou « enseignant » serons détaillés dans la diapo 10

![](_page_4_Picture_0.jpeg)

### Volet : connexion

![](_page_4_Picture_28.jpeg)

![](_page_5_Picture_0.jpeg)

### Volet : contact

![](_page_5_Picture_28.jpeg)

![](_page_6_Picture_0.jpeg)

### Volet : localisation

#### Localisation

![](_page_6_Picture_32.jpeg)

![](_page_7_Picture_0.jpeg)

### Volet : Relation (nom obligatoire)

![](_page_7_Picture_38.jpeg)

#### Nécessite une validation de l'administrateur

![](_page_7_Picture_5.jpeg)

![](_page_8_Picture_0.jpeg)

### Volet : soumettre l'inscription

### Cliquez sur le bouton « envoyer »

![](_page_8_Picture_4.jpeg)

![](_page_9_Picture_0.jpeg)

## Cas particuliers : Profils « chercheur » ou « enseignant »

![](_page_9_Picture_31.jpeg)

![](_page_9_Picture_32.jpeg)

![](_page_10_Picture_0.jpeg)

## Cas particuliers : Profils « chercheur » ou « enseignant »

## Volet : Portfolio

![](_page_10_Picture_34.jpeg)

![](_page_11_Picture_0.jpeg)

## Cas particuliers : Profils « chercheur » ou « enseignant » Volet : Portfolio

![](_page_11_Picture_39.jpeg)

![](_page_12_Picture_0.jpeg)

## Cas particuliers : Profils « chercheur » ou « enseignant » Volet : Portfolio

Il est important de choisir plusieurs « keywords »

Il suffit de cliquer sur : « Ajouter une entrée »

![](_page_12_Picture_50.jpeg)

![](_page_12_Picture_51.jpeg)